# Eduroam How to connect

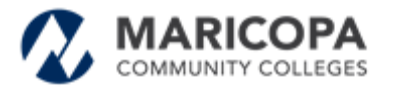

Information Technology Services

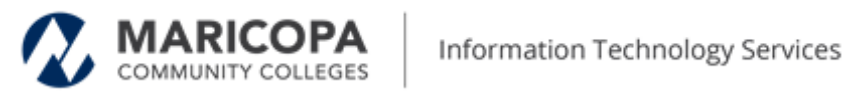

### **Table of Contents**

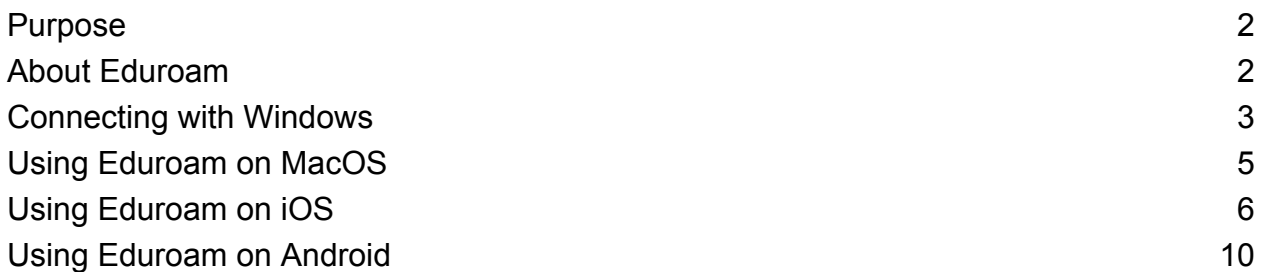

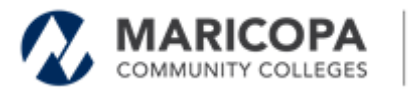

### <span id="page-2-0"></span>**Purpose**

This document outlines how to connect to the 'eduroam' wireless network which is available at Maricopa County Community College locations.

### <span id="page-2-1"></span>**About Eduroam**

Eduroam (education roaming) is a secure, worldwide roaming access service developed for the international research and education community. It allows students, researchers, and staff from [participating](https://www.incommon.org/eduroam/eduroam-u-s-locator-map/) institutions to obtain Internet connectivity across campus and when visiting other [participating](https://www.incommon.org/eduroam/eduroam-u-s-locator-map/) institutions by simply opening their laptops.

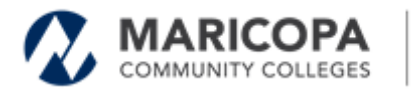

### <span id="page-3-0"></span>**Connecting with Windows**

### **Install the Configuration Assistant Tool (CAT)**

- 1. Go to the eduroam CAT [download](https://cat.eduroam.org/#) ([https://cat.eduroam.org/#\)](https://cat.eduroam.org/#) site.
- 2. Click the 'Click here to download your eduroam installer'
- 3. When the Organization Window pops up, select 'Maricopa County Community College District'
- 4. Click on the 'eduroam' button to download the installer.

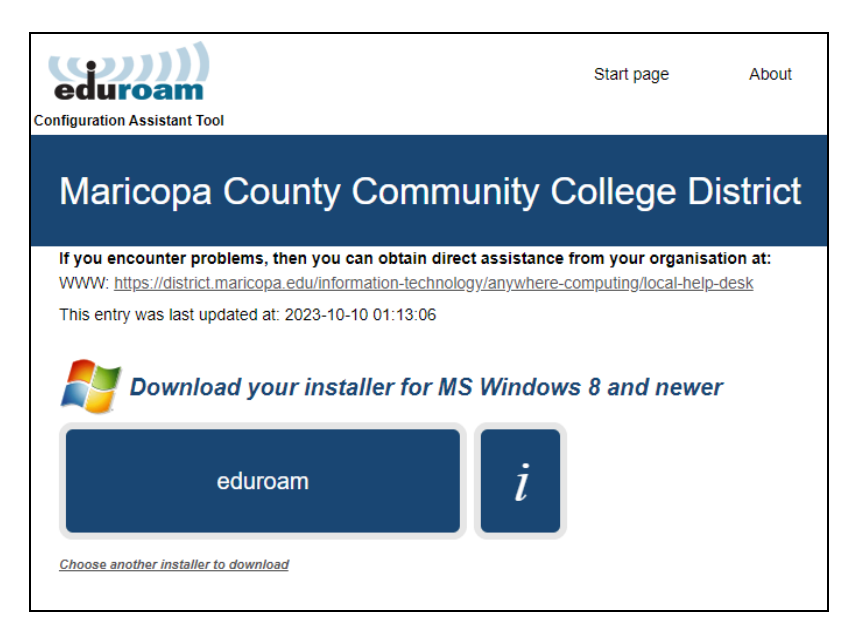

- 5. Open and run the installer.
- 6. When the **Welcome to the eduroam installer** appears, follow the onscreen instructions
	- a. Click **Next** to get started.
	- b. Click **OK** to continue with the installation.
	- c. Click **Accept** to accept the terms of use.
	- d. Click **Next** to continue.

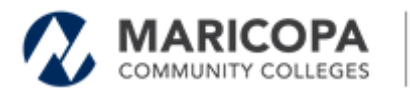

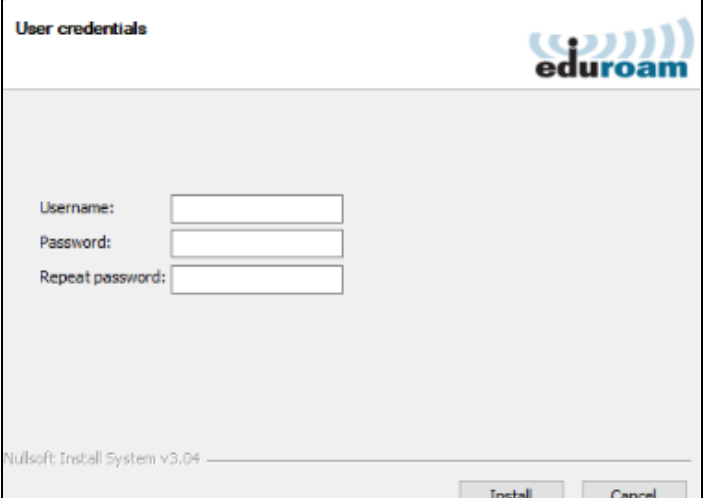

- **7.** Enter your Maricopa user credentials
	- **a.** Enter your **MEID (MEID@maricopa.edu)** in the *username* field.
	- **b.** Enter your **MEID password** in the *password* field.
	- **c.** Re-enter your **MEID password** in the *repeat* password field.
	- **d.** Click **Install** to continue.
	- **e.** If the **Security Warning** window appears. click **Yes** to install the certificate.
	- **f.** Click **Finish** to complete the installation.

While at an MCCCD campus or other [participating](https://www.incommon.org/eduroam/eduroam-u-s-locator-map/) location, search for and select the "**eduroam**" wireless network and click **Connect**. You should now be able to access the internet.

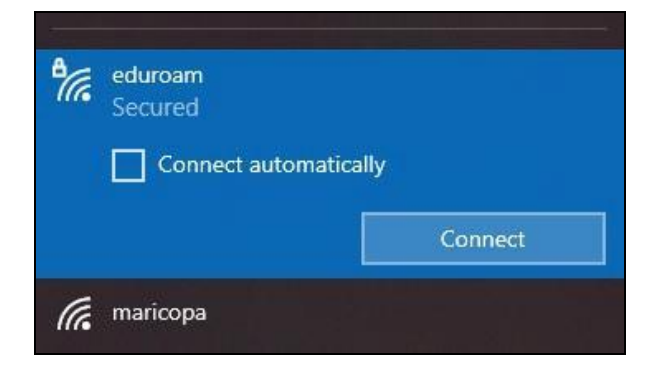

**Please note: some locations may present you with an acknowledgment page to accept their terms and conditions. If presented with such a page, review and address accordingly.**

If you are unable to connect, please contact your local help [desk](https://district.maricopa.edu/information-technology/anywhere-computing/local-help-desk) for assistance.

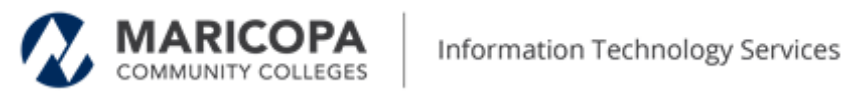

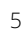

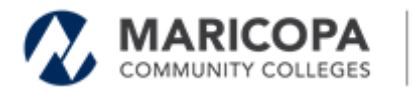

## <span id="page-6-0"></span>**Using Eduroam on MacOS**

### **Install the Configuration Assistant Tool (CAT)**

- 1. Go to the eduroam CAT [download](https://cat.eduroam.org/?idp=7036) site
- 2. Click the 'Click here to download your eduroam installer'
- 3. When the Organisation Window pops up, select 'Maricopa County Community College District'
- 4. Click on the 'eduroam' button to download the installer.

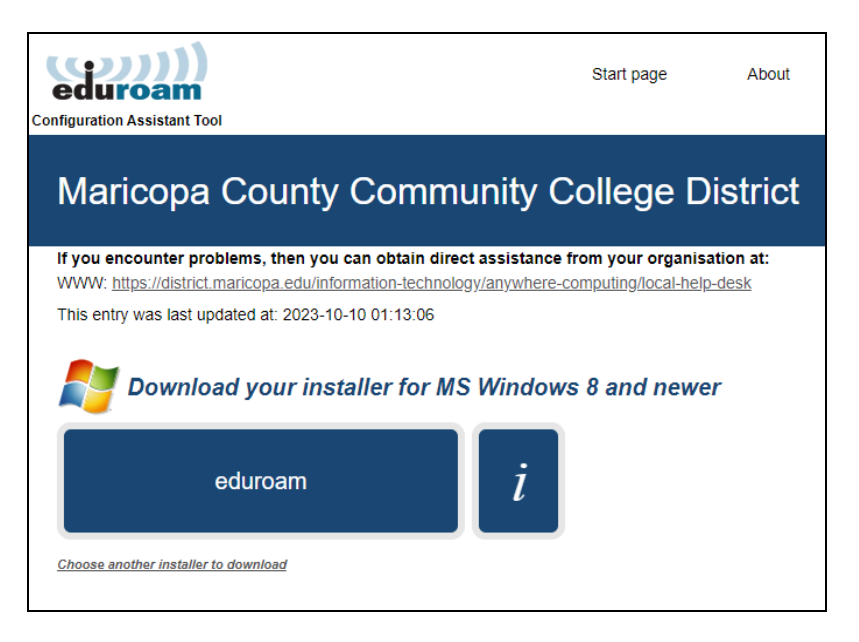

5. Open and run the installer

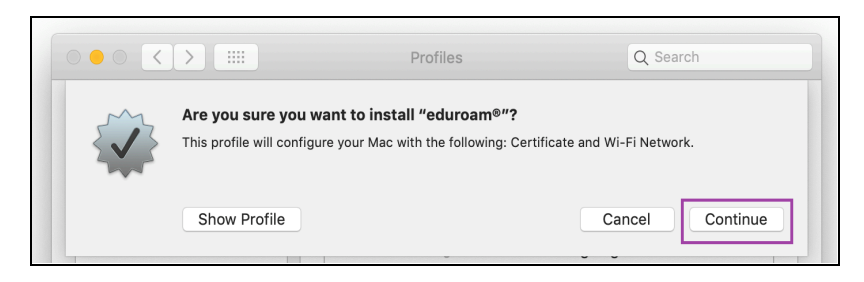

- 6. Click **Continue**
- 7. When asked '*Are you sure you want to install "eduroam"* click **Continue**
- 8. When prompted to verify a certificate, click **Continue**
- 9. When prompted "Are you sure you want to install the profile 'eduroam'?", click **Continue**
- 10. Enter your **MEID@maricopa.edu** in the **Username** screen

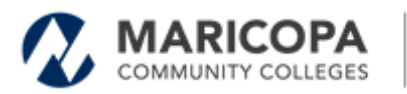

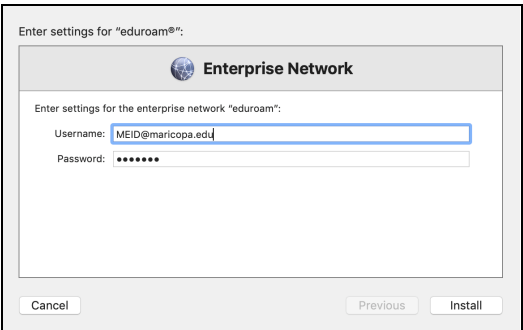

- 11. Enter your **MEID password** in the Enter **Password** screen. Click **Install**.
- 12. When prompted "**Are you sure you want to install profile 'eduroam'?**", click **Install**
- 13. When prompted that 'Profiles/MDM want to make changes', enter your **administrative credentials for your device**. Click **OK**
- 14. eduroam should now be listed in the Profiles window

#### **Connect to eduroam**

While at an MCCCD campus or other [participating](https://www.incommon.org/eduroam/eduroam-u-s-locator-map/) location, search for and select the "**eduroam**" wireless network and click on it. You should now be able to access the internet.

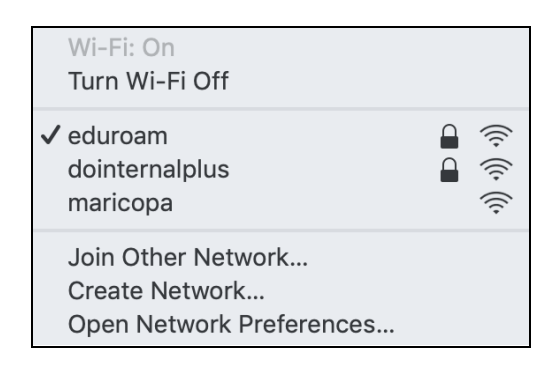

**Please note: some locations may present you with an acknowledgment page to accept their terms and conditions. If presented with such a page, review and address accordingly.**

If you are unable to connect, please contact your local help [desk](https://district.maricopa.edu/information-technology/anywhere-computing/local-help-desk) for assistance.

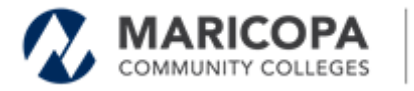

# <span id="page-8-0"></span>**Using Eduroam on iOS**

### **Install the Configuration Assistant Tool (CAT)**

- 1. Go to the eduroam CAT [download](https://cat.eduroam.org/?idp=7036) site or scan the **QR code** on your device.
- 2. Tap **Download your eduroam installer** for Apple iOS mobile devices to get started.

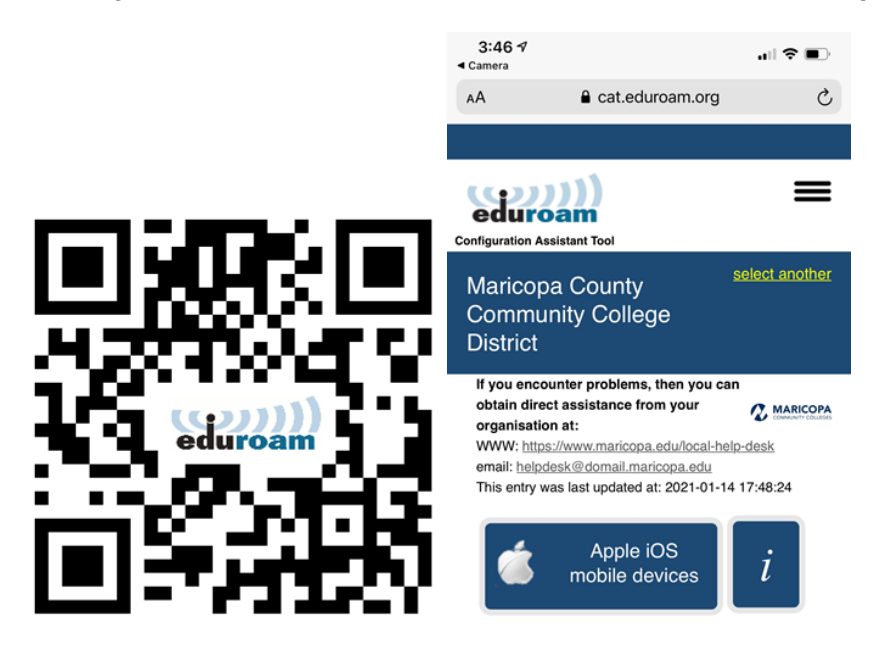

### **Create the eduroam profile on your device**

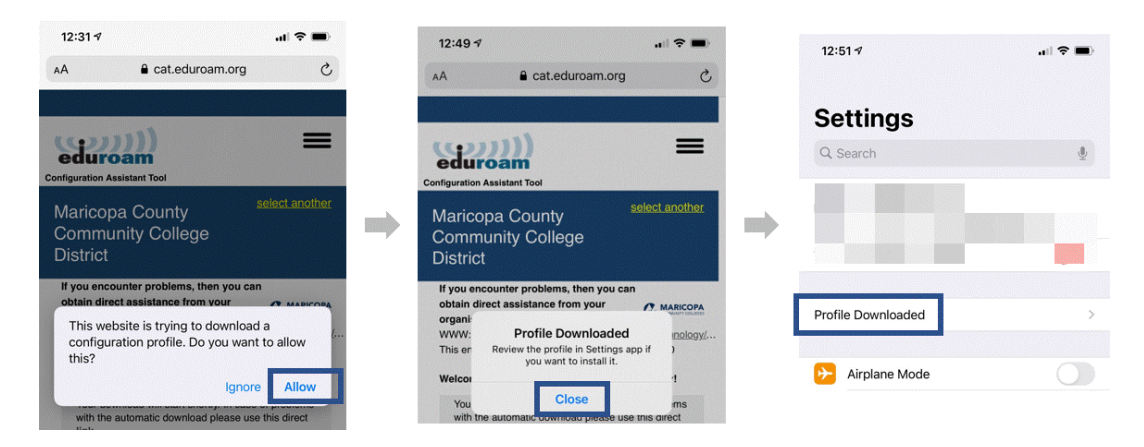

- 1. Tap **Allow** to approve downloading the configuration profile to your device.
- 2. Once the profile has been downloaded, go to **Settings** and tap **Profile Downloaded** to continue.
- 3. Tap **Install** to install the profile.
- 4. Enter the **Passcode** on your device.
- 5. Tap **Next** on the **Consent** screen to accept the terms of use.

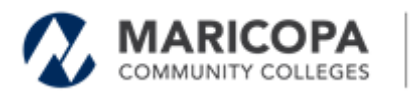

6. Tap **Install** on the **Warning** screen to continue.

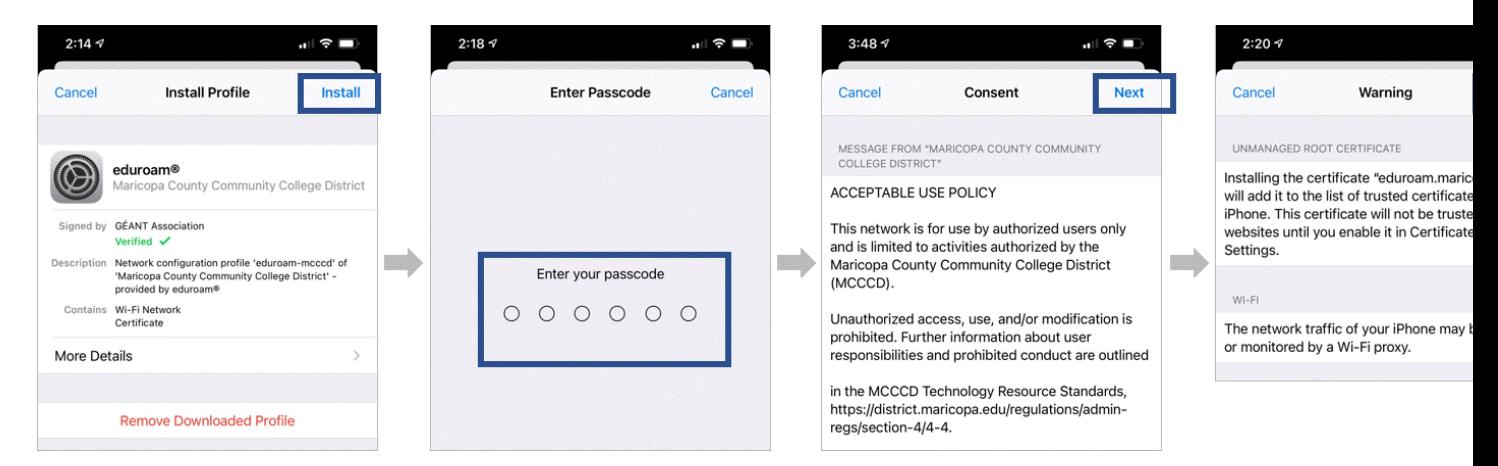

#### **Enter your Maricopa account details and complete the profile**

Follow these steps to enter your Maricopa MEID account information.

- 1. Enter your **MEID (MEID@maricopa.edu)** in the **Username** screen. Tap **Next**.
- 2. Enter your **MEID password** in the Enter P**assword** screen. Tap **Next**.
- 3. Tap **Done** in the **Profile Installed** screen.
- 4. The **eduroam profile** will appear on your device's screen.

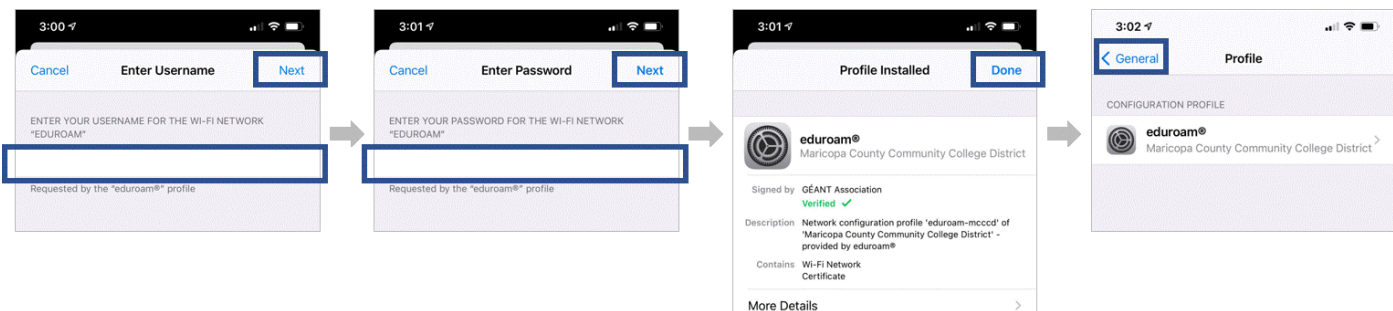

#### **Connect to eduroam**

When you are at an MCCCD campus or other [participating](https://www.incommon.org/eduroam/eduroam-u-s-locator-map/) location with eduroam, search for and select the "**eduroam**" wireless network.

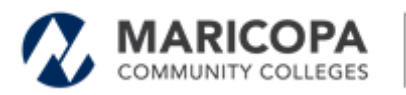

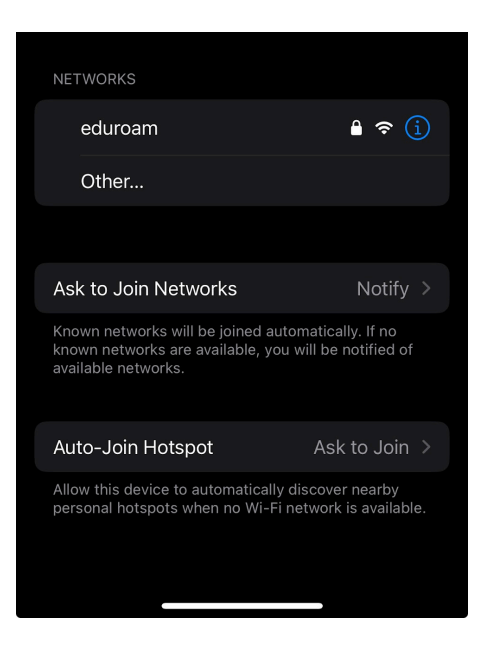

**Please note: some locations may present you with an acknowledgment page to accept their terms and conditions. If presented with such a page, review and address accordingly.**

If you can't connect, please contact your local help [desk](https://district.maricopa.edu/information-technology/anywhere-computing/local-help-desk) for assistance.

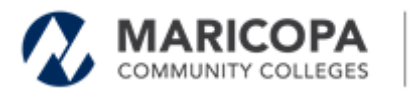

# <span id="page-11-0"></span>**Using Eduroam on Android**

### **Install the Configuration Assistant Tool (CAT)**

1. If not installed already, open the Google Play Store on your device and install the "**geteduroam**" App.

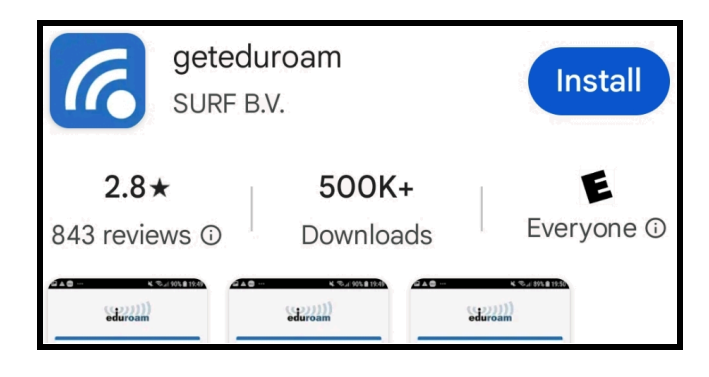

- 2. On your device, go to the eduroam CAT [download](https://cat.eduroam.org/?idp=7036) site.
- 3. Click on the button that says **Click here to download your Eduroam Installer.**
- 4. Search for **Maricopa Community Colleges.**
- 5. Select **Download your Installer for Android 8 or higher**
	- **a. Important: Make sure you have installed the geteduroam app first**
- 6. After the file is downloaded click '**open**' at the top of the screen

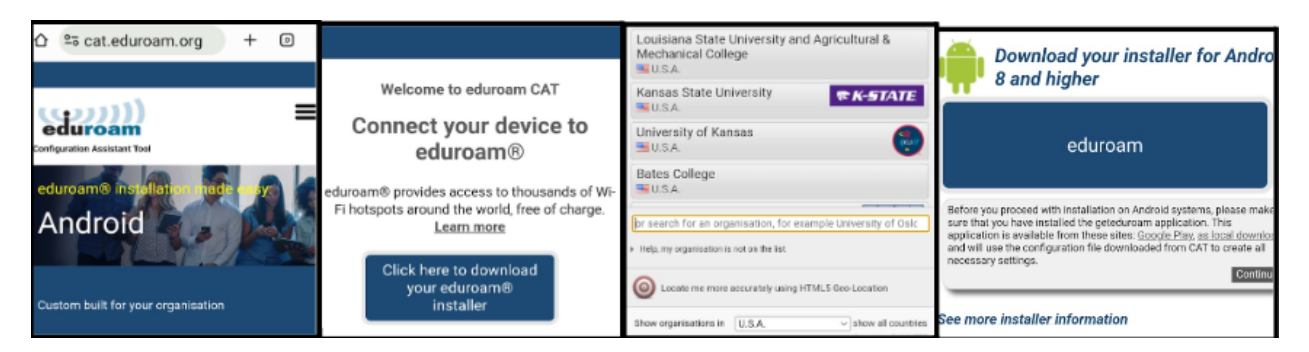

- 7. When prompted to **'Allow suggested Wi-Fi Networks**?, Click '**Allow**'
- 8. When prompted to '**Save this network'**', click '**Save**l'

### **Connect to eduroam**

When you are at an MCCCD campus or other [participating](https://www.incommon.org/eduroam/eduroam-u-s-locator-map/) location with eduroam, search for and select the "**eduroam**" wireless network. Click **Connect**.

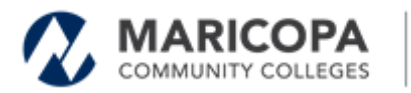

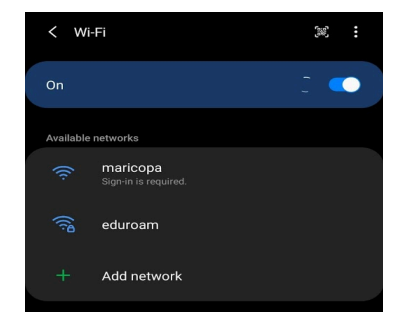

**Please note: some locations may present you with an acknowledgment page to accept their terms and conditions. If presented with such a page, review and address accordingly.**

If you can't connect, please contact your local help [desk](https://district.maricopa.edu/information-technology/anywhere-computing/local-help-desk) for assistance.